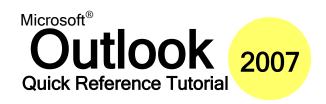

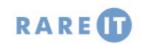

#### The Mail Icon

To open the Mail icon:

|    | Windows XP<br>(Category View)                    | Windows Vista                   |
|----|--------------------------------------------------|---------------------------------|
| 1. | Start - Control Panel                            | Start - Control Panel           |
| 2. | User Accounts (if using Classic view, skip to 3) | User Accounts and Family Safety |
| 3. | Mail icon                                        | Mail icon                       |

Here is what you will see:

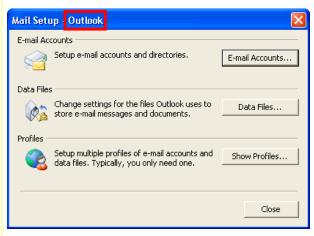

Title Bar The name of the current Outlook

profile.

E-mail Opens the Account Settings window Accounts

(E-mail tab).

**Data Files** Opens the Account Settings window

(Data Files tab).

**Show Profiles** Opens the profile dialogue box.

## **Creating a Personal Folders File**

First, start the process. Choose one of these methods:

- Click the Start menu and click Control Panel. Double-click Mail. Click Data Files. Click Add.
- 2. Click the File menu, click New, and choose Outlook Data File.
- 3. Click the File menu, click Data File Management, and click Add.
- 4. Click the Tools menu and click Account Settings. Click the Data Files tab. Click Add.

Then, walk through these steps.

- 1. Choose a file type.
- 2. Choose a name and location for your file.
- 3. Set display name and password options.

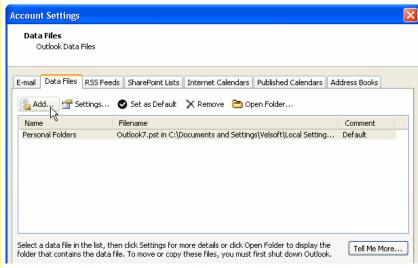

# **Using the Trust Center**

**Trusted Publishers** Tell Outlook what senders you trust.

Add-ins View, add, remove, and manage add-ins. (Add-ins are

small applications that provide extra functionality.)

**Privacy Options** Control if, how, and when Outlook 2007 communicates

with the Microsoft Web site.

E-mail Security Encrypt messages, control digital signatures, choose to

read all messages as plain text, and control how scripts

Attachment Handling Control the Attachment Previewer.

**Automatic Download** Choose if images in HTML messages are downloaded

automatically.

**Macro Security** Control how Outlook deals with macros.

**Programmatic Access** 

Decide how to deal with programmatic requests from other applications.

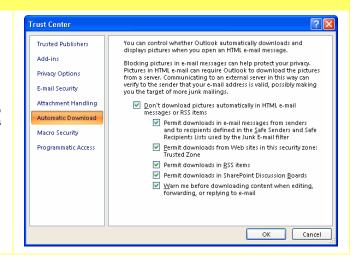

### **Using the Data Files Tab**

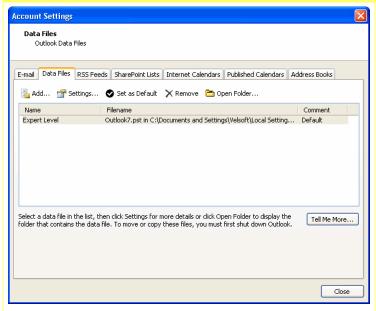

Add Add a new personal folder file. Opens the Advanced Properties window. Settings Make this Personal Folders file the default one. Set Default Closes the personal folder file. Remove Open Folder Opens a My Computer window displaying the contents of the folder that the file is in. **Tell Me More** Brings up Outlook help topics related to personal folder files. Close Closes the window.

### **Cleaning Out Your Mailbox**

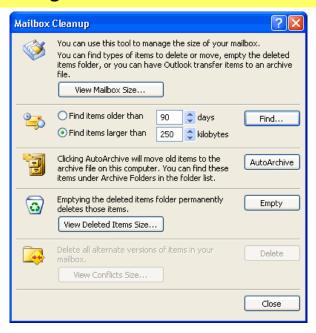

**View Mailbox** Size

Gives you the overall size of your mailbox (if you're using Microsoft Exchange Server), or your personal

folder file (for everyone else).

Find

Do a search based on the date or size of items.

**AutoArchive** 

Archives your data based on AutoArchive settings.

**Deleted Items** 

Check the size of your deleted items folder, or empty it.

**View Conflicts** 

Size

If you're on a network like Microsoft Exchange Server, you can view different versions of items in your mailbox

and delete the ones you don't need.

# **Setting AutoArchive Options**

Here's where you can choose how and when Outlook archives old items.

Run AutoArchive every [] days

If you want AutoArchive to run automatically, check this box. Then, enter how often in days

you want it to run.

Prompt before AutoArchive runs If this box is checked, Outlook will let you know when it's about to archive your data. If it's unchecked, the archiving process will happen in

the background.

Delete expired items

If e-mail has been sent to you with an expiry

date, this option will delete messages whose expiration date has passed.

Archive or delete old

Check this box to confirm that you want to

archive or delete old items..

Show archive folder in

folder list

items

This will display your archive folder in the list with your other personal folder files.

Clean out items older than [] months

Choose how old items must be to be archived.

Move old items to

Choose the location of the archive folder.

items

Permanently delete old Instead of moving old items to a folder, you can tell Outlook to permanently delete them.

all folders now

Apply these settings to Make sure you click this button to make sure all folders have these archive settings.

**Retention Policy** Information

View policies set by your system administrator

that affect your data.

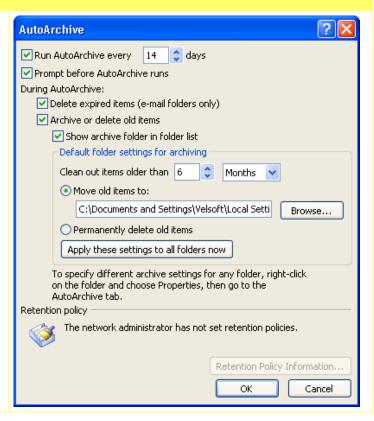

© 2007 RarelT Ltd Quick Reference Guide